# Zoomでの研修受講方法

### 社会福祉法人名古屋市社会福祉協議会社会福祉研修センター

# 目次

### ◆ 事前確認

- 1. 受講環境 ・・・ <sup>P</sup><sup>2</sup>
- 2. 受講機器 ・・・ <sup>P</sup><sup>3</sup>
- ◆ 研修日の前日までに準備するもの
	- 1. Zoomの接続等テスト ・・・ <sup>P</sup><sup>4</sup>
	- 2. 研修資料(手元用)の印刷 ・・・ P5<br>-

### ◆ 研修当日

- <u>1. PC(zoomホームページ)からの研修参加 ・・・ P6</u>
- 2. PC(zoomアプリ)からの研修参加 ・・・ P9<br>-
- 3. タブレット端末からの研修参加 ・・・ P11
- 4. その他(困ったときの対処方法) ・・・ P12

1

### 事前確認

#### 1.受講環境

#### 下記の環境をご準備ください。

 $\Omega$ 安定したネット環境

※無線LANでも可能ですが、光回線かつ有線が望ましいです。

※PCでの受講を推奨

 $(2)$ 静かな環境

※個室や会議室等、周囲の音が入らない場所をご準備ください。

社会福祉法人名古屋市社会福祉協議会 社会福祉研修センター

2

# 2.受講機器

#### 下記の機器をご用意ください。

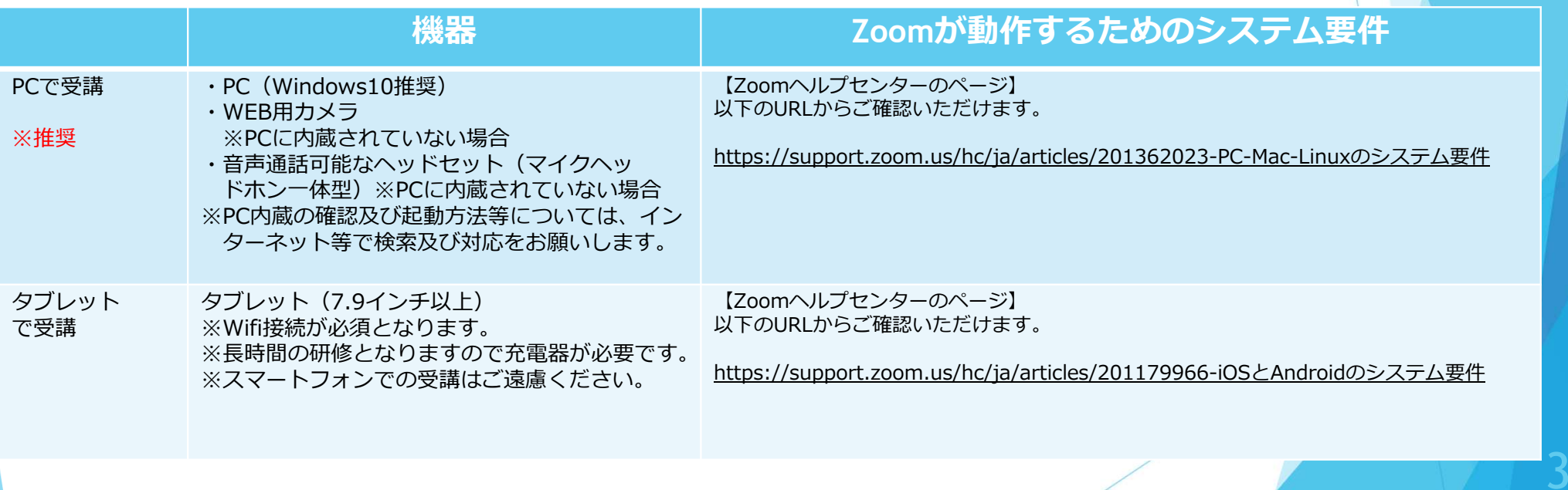

社会福祉法人名古屋市社会福祉協議会 社会福祉研修センター

# 研修日の前日までに準備するもの

1. Zoomの接続等テスト

必ず研修日前日までにZoomの接続等テストを⾏い、

①ビデオが映っているか? ②音声は聞こえているか? ③マイクが使えているか?

受講できる環境かご確認ください。 テスト方法はこちら→https://care-net.biz/23/zaitakunet/ex04-2.php#zoom(本会ホームページに移動します)

また、Zoomは最新バージョンへのアップグレード/アップデートをお願いします。

社会福祉法人名古屋市社会福祉協議会 社会福祉研修センタ

### 2. 研修資料 (手元用) の印刷

研修をより効果的に受けていただくために、事前に手元用の研修 資料のご準備(印刷)をお願いいたします。

研修資料の閲覧先 受講される皆様にお渡ししております「受講決定通知」に記載されたURLよりご覧いただけます。(研修日3日前までに掲載)

閲覧できましたら必ず印刷していただき、当日お手元にご準備く ださい。

### 研修当日

# 1.PC (zoomホームページ)からの研修参加

①「https://zoom.us」にアクセスし「ミーティングに参加する」→「ミーティングIDを使って参加」を選択する。

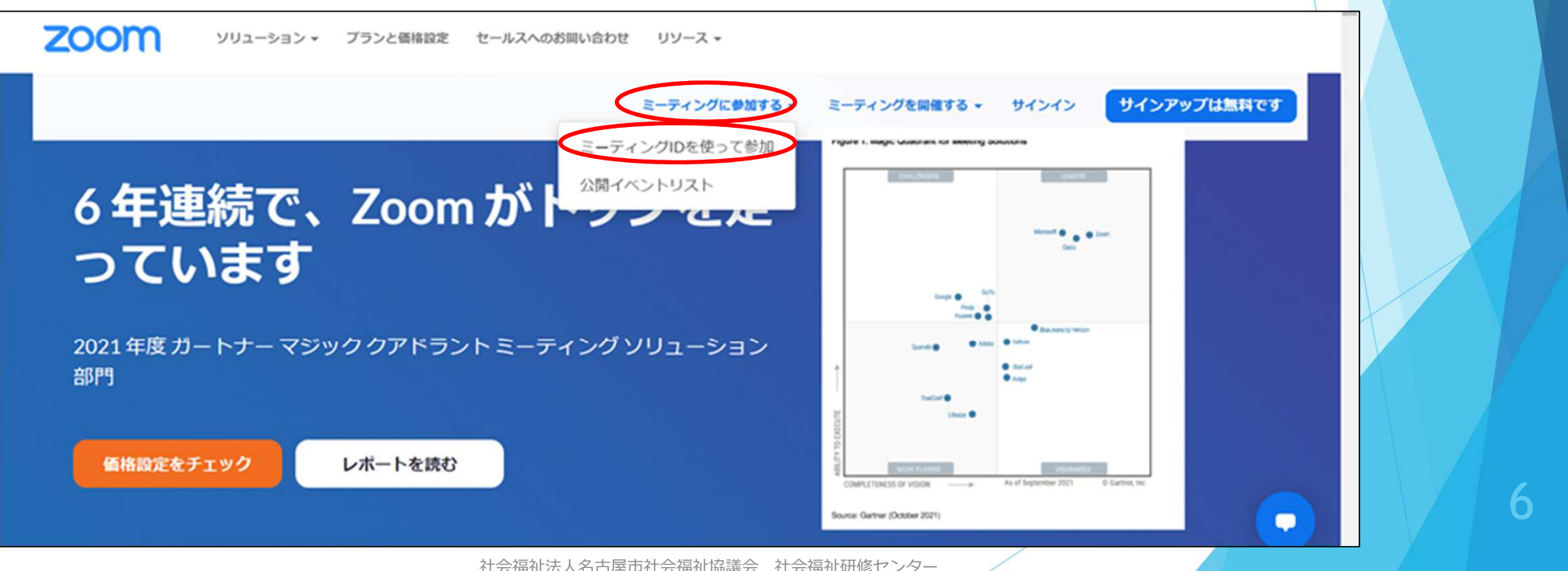

社会福祉法人名古屋市社会福祉協議会 社会福祉研修センター

#### ②受講決定通知書に記載されている「ミーティングID」を入⼒し「参加」を選択する。zoomを「開く」を選択する。

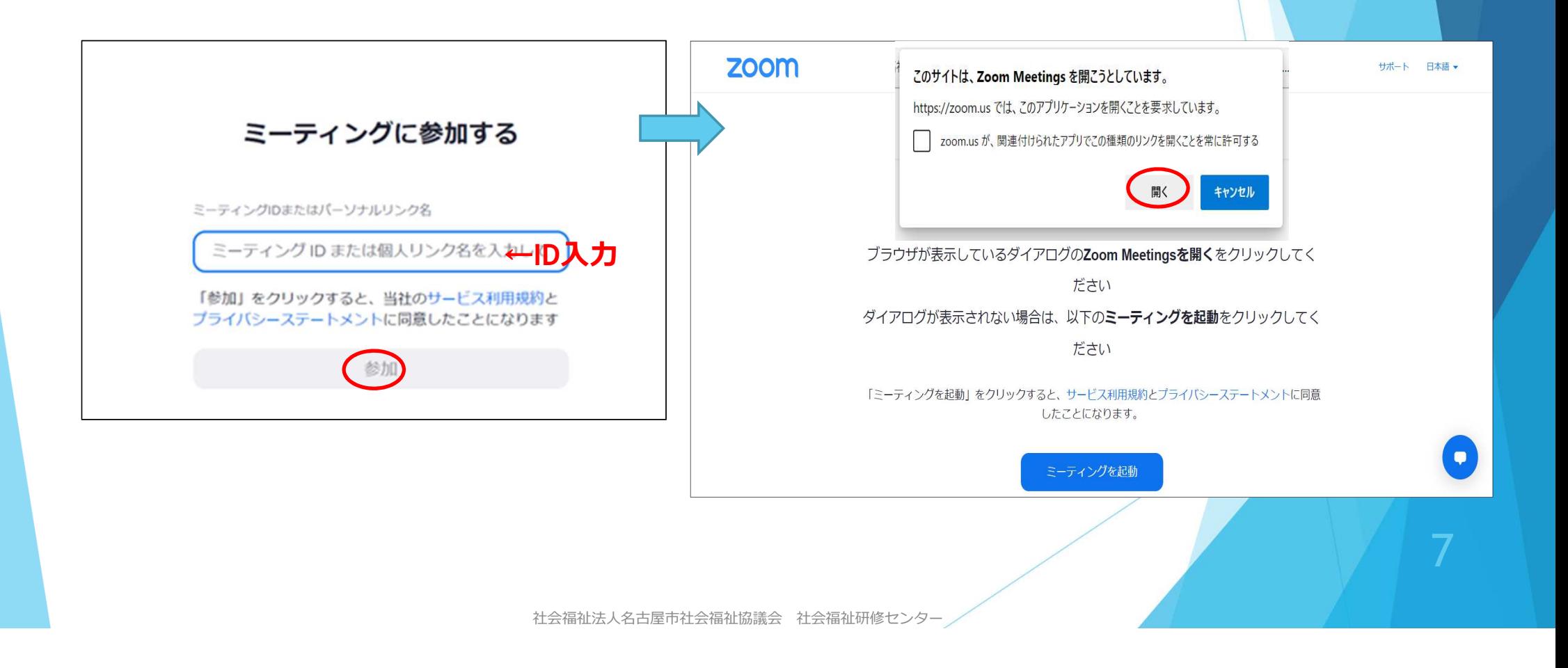

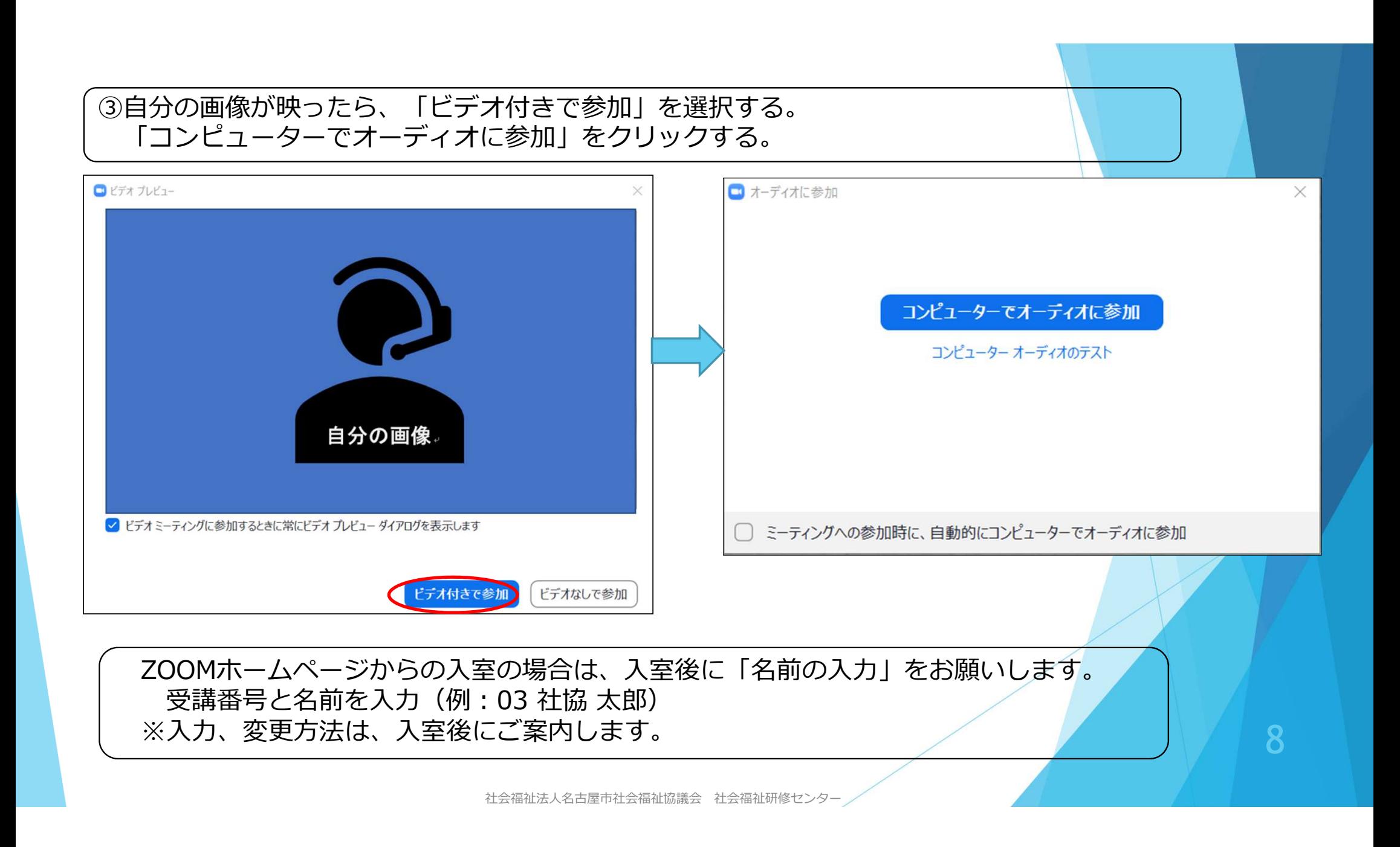

### 2. PC (zoomアプリ)からの研修参加

#### ①zoomのアプリをクリックして、 「ミーティングに参加する」を選択する。

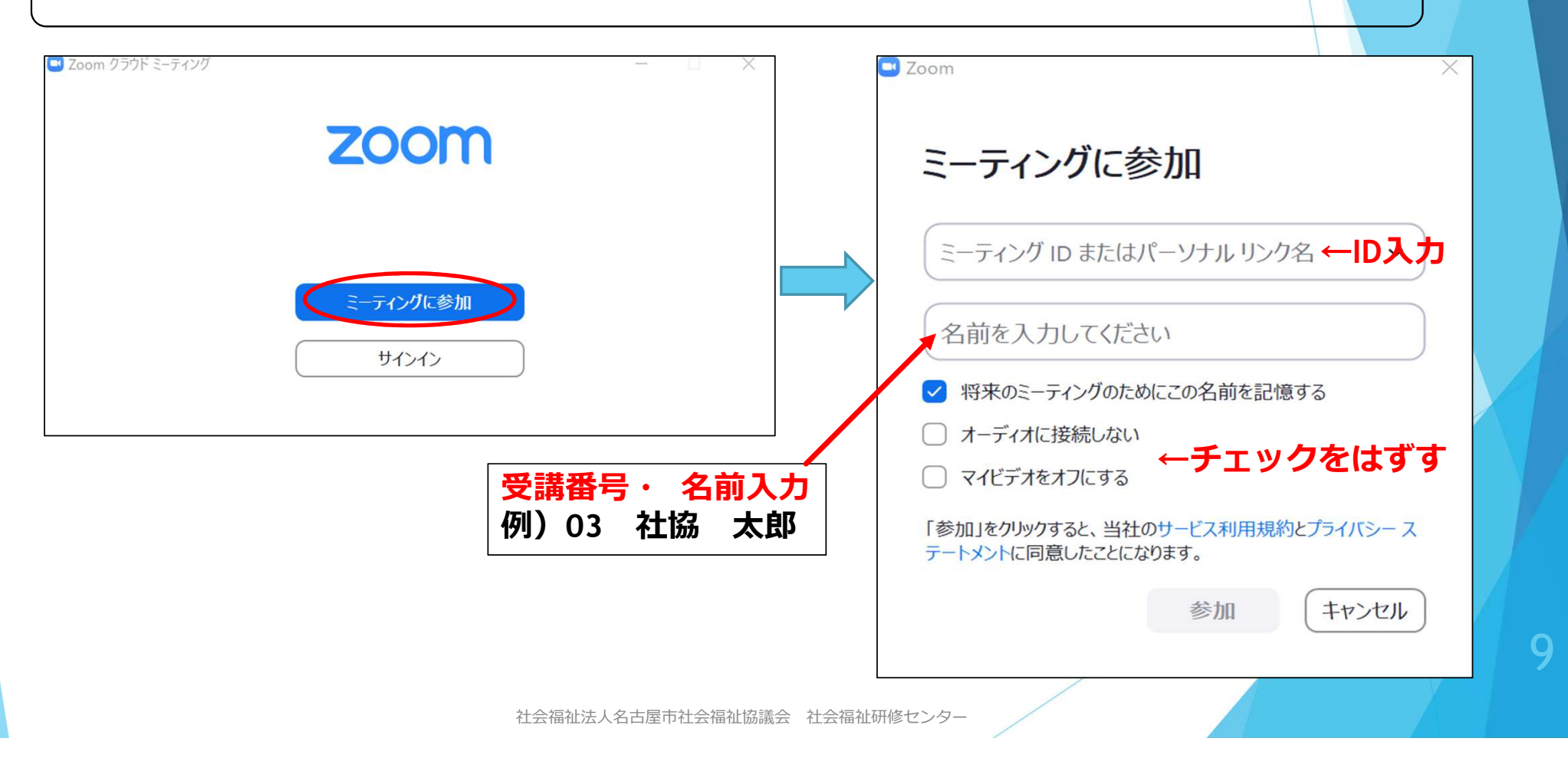

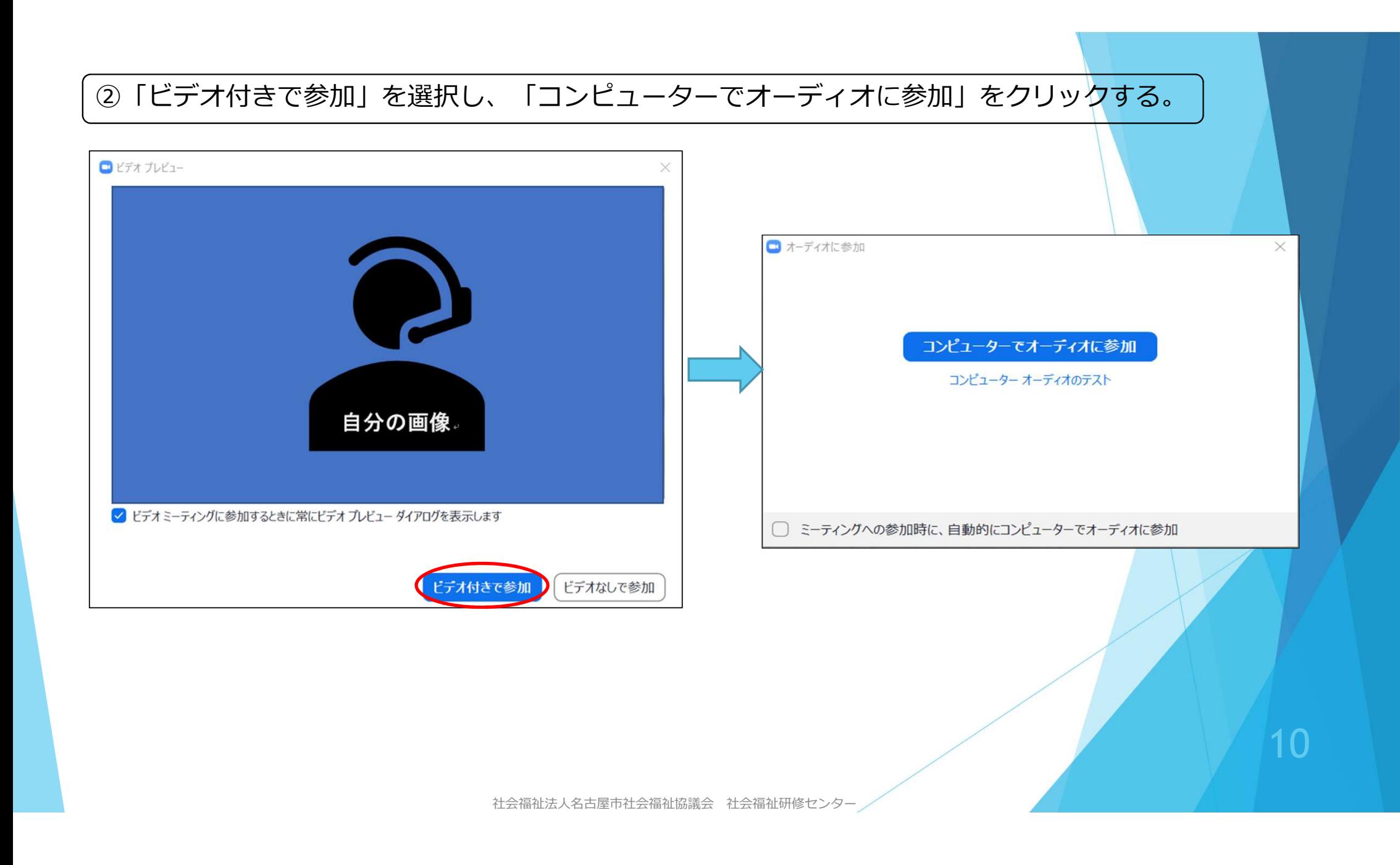

### 3.タブレット端末からの研修参加

 $\triangleleft$ 

 $\circ$ 

D

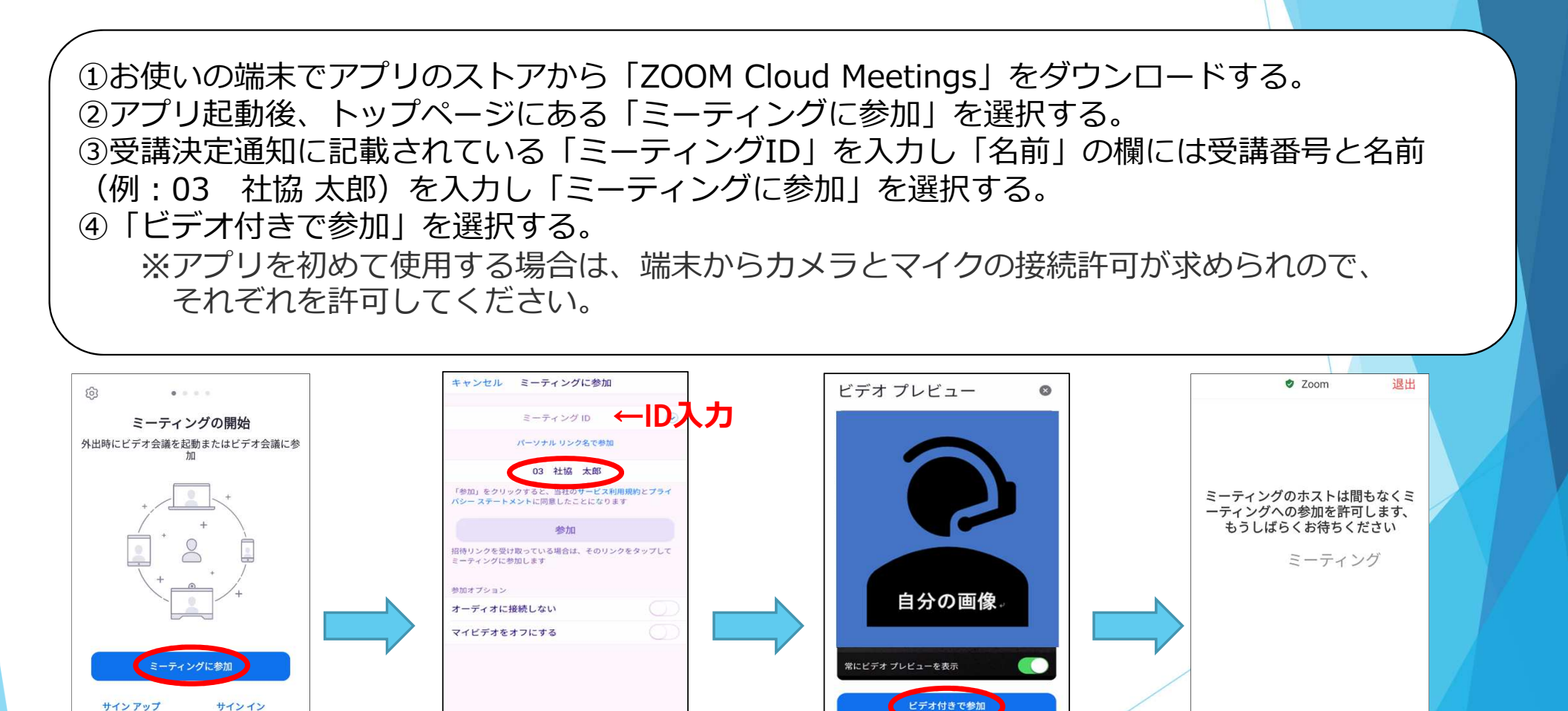

社会福祉法人名古屋市社会福祉協議会 社会福祉研修センター

 $\overline{\phantom{a}}$ 

ビデオなしで参加

11

 $\triangle$ 

 $\circ$ 

Ο

### 4. その他 (困った時の対処方法)

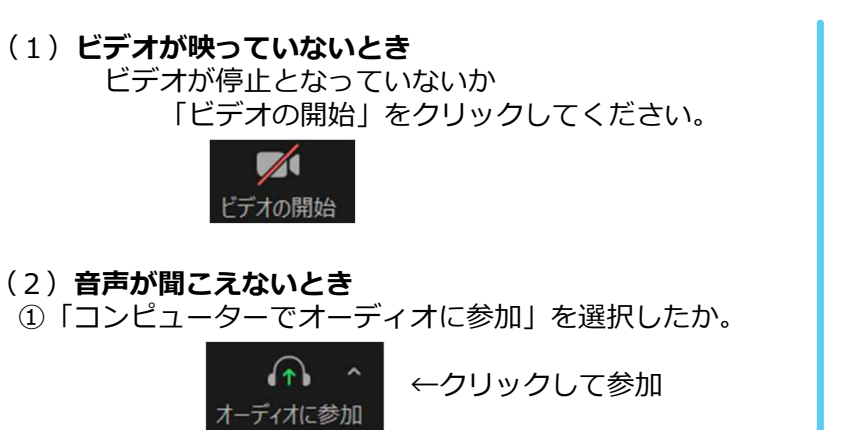

②イヤホン・スピーカーの接続はできているか。③スピーカーの接続機器が使用しているものになっているか。 ④PCのスピーカーがミュートになっていないか。

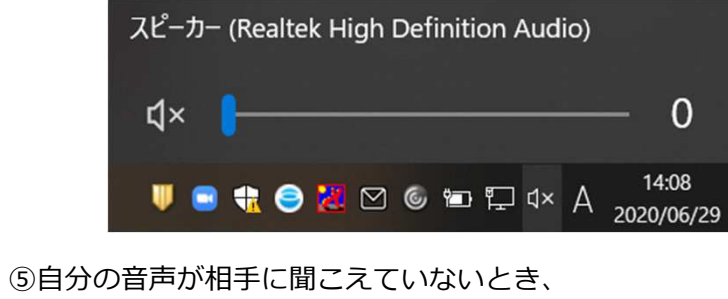

マイクがミュートになっていないか。

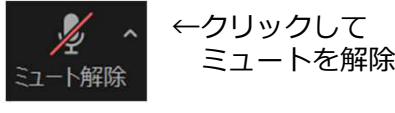

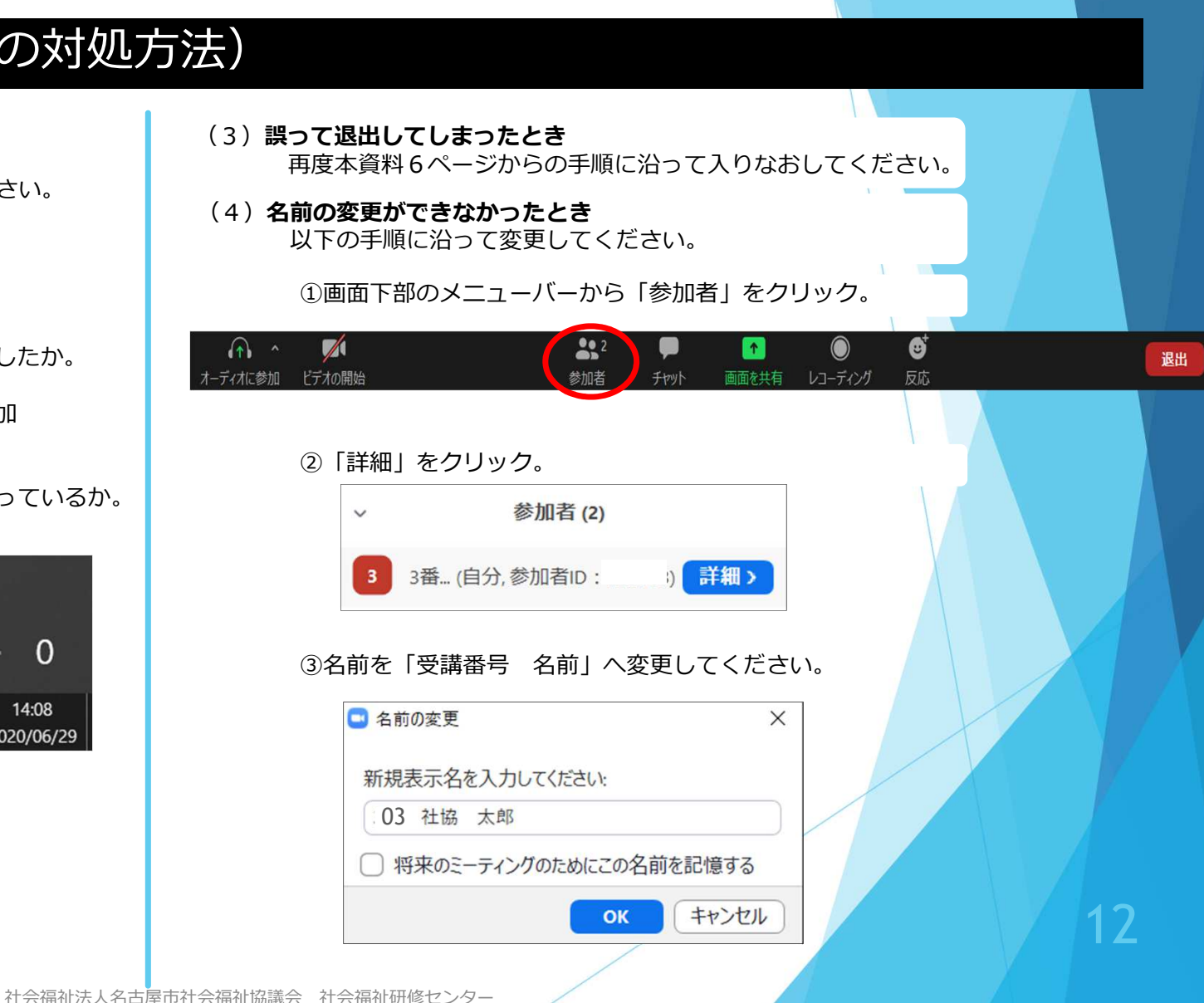

#### 【補足】PCの場合、Zoomミーティング画面左下の「オーディオの参加」または「ミュート(マイク)」の右の矢印をクリックして、「オーディオ設定」からもzoomの音量等を設定できます。

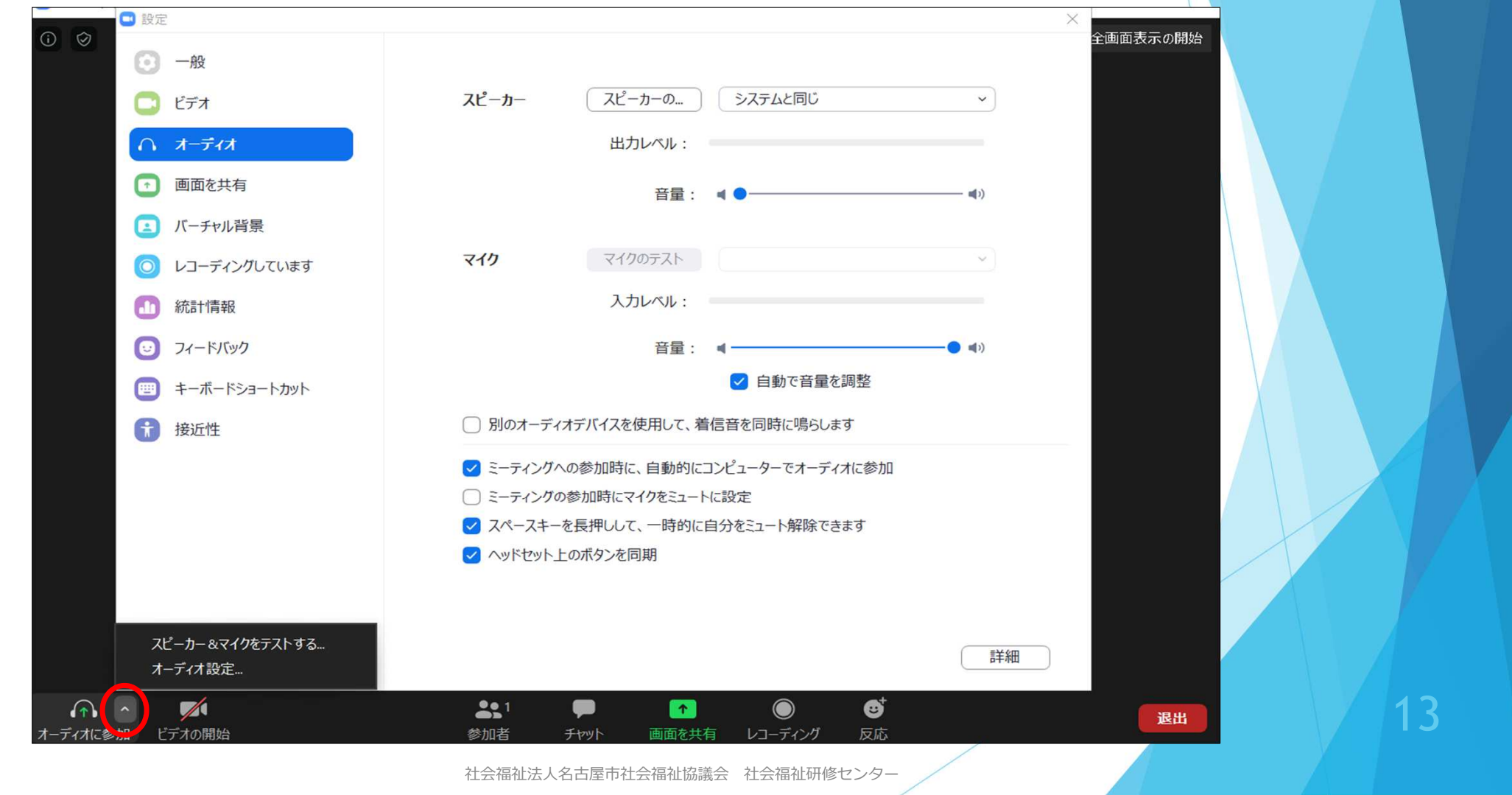